# ПОДСИСТЕМА СОВМЕСТНОЙ РАБОТЫ СИСТЕМЫ АВТОМАТИЗИРОВАННОГО ПРОЕКТИРОВАНИЯ RENGA PROFESSIONAL

# РУКОВОДСТВО СИСТЕМНОГО АДМИНИСТРАТОРА

Листов 12

2023 год

## АННОТАЦИЯ

В данном документе приведено руководство системного администратора подсистемы совместной работы системы автоматизированного проектирования Renga Professional.

Документ разработан согласно ГОСТ 19.503-79, структура и оформление документа соответствуют ГОСТ 19.105-78, основные надписи титульной части - по ГОСТ 19.104-78, выполнен печатным способом согласно ГОСТ 19.106-78.

Основная часть документа содержит общие сведения о программе, сведения об установке, настройке, проверке и дополнительных возможностях программы, сообщения системному администратору.

# СОДЕРЖАНИЕ

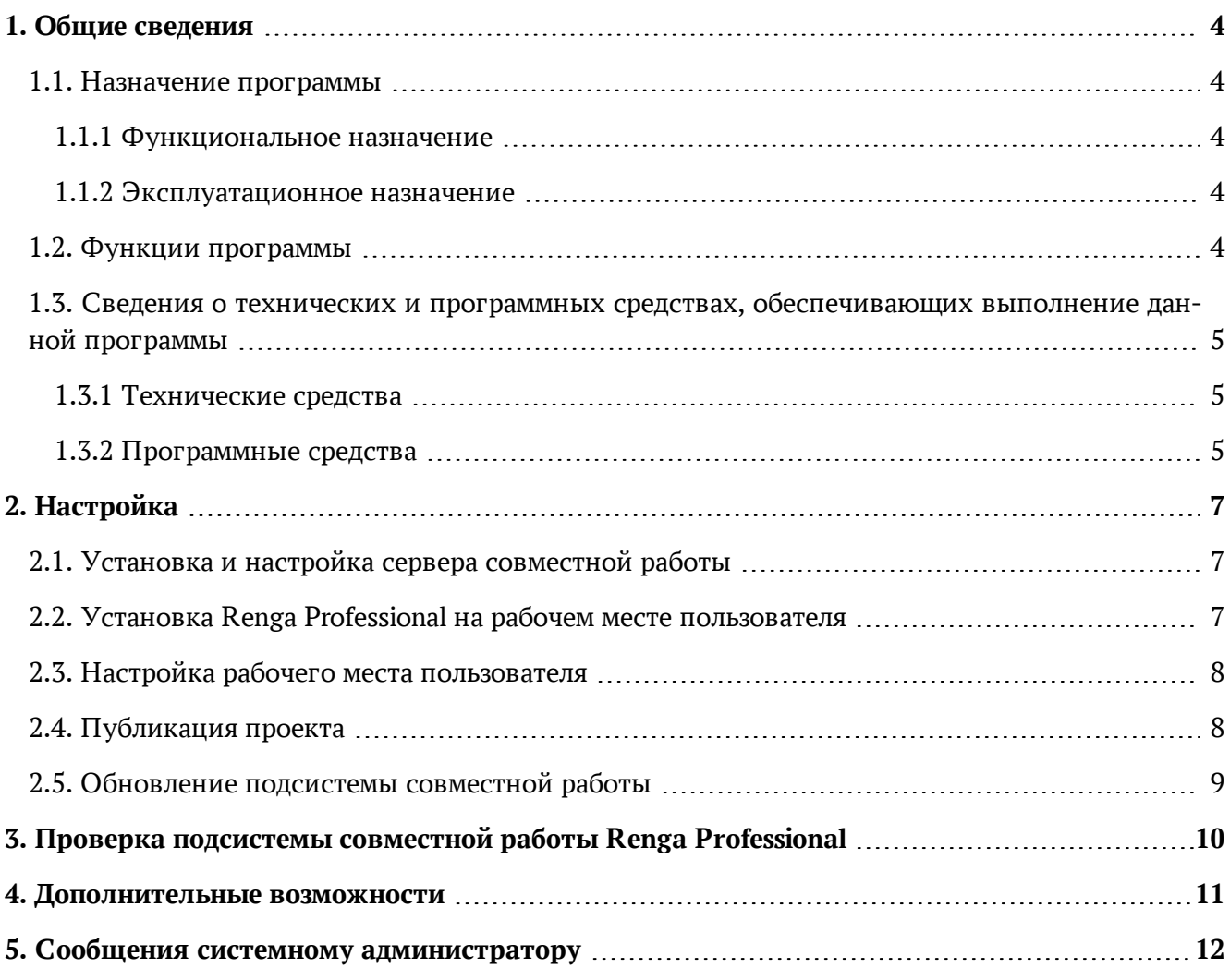

## 1. ОБЩИЕ СВЕДЕНИЯ

### <span id="page-3-1"></span><span id="page-3-0"></span>1.1. Назначение программы

#### <span id="page-3-2"></span>1.1.1 Функциональное назначение

Функциональным назначением подсистемы совместной работы системы автоматизированного проектирования Renga Professional является возможность обеспечения одновременного совместного проектирования и документирования проектных решений группой специалистов.

#### <span id="page-3-3"></span>1.1.2 Эксплуатационное назначение

Программа должна эксплуатироваться в профильных подразделениях проектных организаций, проектно-конструкторских отделов промышленных предприятий, профильных учебных заведениях.

Конечными пользователями программы должны являться специалисты непосредственно выполняющие работы по проектированию зданий и сооружений и документированию проектных решений.

### <span id="page-3-4"></span>1.2. Функции программы

- 1. Одновременное редактирование данных проекта разными пользователями на разных компьютерах без необходимости блокировать данные для возможности редактирования.
- 2. Автоматическое согласование изменений выполненных разными пользователями на разных компьютерах.
- 3. Редактирование данных проекта без физического подключения к серверу с возможностью передачи измененных данных при подключения к серверу.

## <span id="page-4-0"></span>1.3. Сведения о технических и программных средствах, обеспечивающих выполнение данной программы

#### <span id="page-4-1"></span>1.3.1 Технические средства

В состав технических средств должен входить персональный компьютер (ПЭВМ), включающий в себя:

— процессор 4-х ядерный Intel® Соге<sup>тм</sup> i5, i7 или аналогичный AMD® 64-разрядный процессор с тактовой частотой 3 ГГц или выше;

— 16 ГБ оперативной памяти (ОЗУ) или выше;

— графическое устройство NVidia GTX 77x (например: GeForce® GTX™ 970, GeForce® GTX™ 980, GeForce® GTX™ 780) или аналогичный AMD® c DirectX 11 c Shader Model 4.0 и выше;

— монитор 1920 x 1080 с поддержкой режима True Color;

— сетевой адаптер Ethernet (100/1000baseT PHY/MAC);

— жесткий диск объемом 500 Гб, и выше;

— оптический манипулятор типа «мышь» с двумя кнопками и нажимающимся колесом прокрутки;

— компьютерная клавиатура.

#### Сервер:

— процессор 4-x ядерный Intel® Core™ i5, i7 или аналогичный AMD® 64-разрядный процессор с тактовой частотой 3 ГГц или выше;

— 16 ГБ оперативной памяти (ОЗУ) или выше;

— сетевой адаптер Ethernet (100/1000baseT PHY/MAC);

— жесткий диск объемом 500 Гб, и выше.

#### Сеть:

— сеть с выделенным сервером;

- витая пара категории 5e или выше;
- пропускная способность 100 Мбит/с или выше.

#### <span id="page-4-2"></span>1.3.2 Программные средства

— Лицензионная версия операционной системы Microsoft Windows 10 Pro или новее для рабочего места пользователя;

— Лицензионная версией операционной системы Microsoft Windows Server 2012 или новее для сервера;

— Установочные пакеты Renga Professional для рабочего места пользователя и Renga Collaboration Server для сервера.

# 2. НАСТРОЙКА

### <span id="page-6-1"></span><span id="page-6-0"></span>2.1. Установка и настройка сервера совместной работы

Чтобы установить Renga Collaboration Server на сервере:

- 1. Загрузите дистрибутив Renga Collaboration Server на сервер.
- 2. Запустите RengaCollaborationServerSetup.exe двойным щелчком мыши.
- 3. Прочитайте Лицензионное соглашение и отметьте галочкой "Я принимаю условия лицензии".
- 4. В окне Настройка Renga Collaboration Server нажмите кнопку Параметры, чтобы указать папку установки, порт подключения к серверу, ключ доступа и интервал опроса.
- 5. Настройте Интервал опроса, чтобы сервер мог вовремя определить и отключить недействительное подключение, и в случае неполадок в сети пользователь мог подключиться к Совместной работе снова.
- 6. Чтобы ограничить доступ к серверу в глобальной сети, задайте Ключ доступа.
- 7. Нажмите OK, чтобы подтвердить заданные параметры.
- 8. Нажмите Установить.
- 9. Откройте указанный при установке Renga Collaboration Server порт подключения в брандмауэре Windows сервера для входящих и исходящих подключений.

Настройка Renga Collaboration Server происходит при установке, но указанные при установке параметры можно изменить. Чтобы изменить параметры Renga Collaboration Server:

- 1. Запустите RengaCollaborationServerSetup.exe двойным щелчком мыши.
- 2. Прочитайте Лицензионное соглашение и отметьте галочкой "Я принимаю условия лицензии".
- 3. В окне Настройка Renga Collaboration Server нажмите кнопку Параметры и измените параметры.
- 4. Нажмите OK, чтобы подтвердить заданные параметры.
- 5. Нажмите Исправить.

## <span id="page-6-2"></span>2.2. Установка Renga Professional на рабочем месте пользователя

- 1. Загрузите дистрибутив Renga Professional на компьютер пользователя.
- 2. Запустите RengaSetup.exe двойным щелчком мыши.
- 3. Прочитайте Лицензионное соглашение и отметьте галочкой "Я принимаю условия лицензии".
- 4. В окне Настройка Renga нажмите кнопку Параметры, чтобы указать папку для установки.
- 5. Нажмите OK, чтобы подтвердить заданные параметры.
- 6. Нажмите Установить.

### <span id="page-7-0"></span>2.3. Настройка рабочего места пользователя

- 1. Откройте указанный при установке Renga Collaboration Server порт подключения в брандмауэре Windows рабочего места пользователя для входящих и исходящих подключений.
- 2. Запустите Renga Professional на пользовательском компьютере.
- 3. Нажмите кнопку **Настройки** .
- 4. Во вкладке Совместная работа задайте необходимые для совместной работы данные:
	- Имя пользователя.
	- Имя сервера имя компьютера, на котором установлен Renga Collaboration Server.
	- $-$  Порт.
	- Ключ доступа к серверу.
- 5. При необходимости автоматической синхронизации изменений включите опцию **Автоматически синхронизировать изменения**.
- 6. Нажмите OK.
- 7. Сообщите пользователю, как будут синхронизироваться изменения: автоматически или с помощью команды **Синхронизировать** (F5).

### <span id="page-7-1"></span>2.4. Публикация проекта

Чтобы пользователи могли начать совместную работу над проектом, его необходимо опубликовать на сервер.

Чтобы опубликовать проект:

- 1. Запустите Renga Professional на предварительно настроенном пользовательском компьютере.
- 2. Нажмите кнопку **Открыть проект** (CTRL+O).
- 3. Выберите нужный файл и нажмите **Открыть**.
- 4. На Основной панели выберите **Синхронизировать Опубликовать** .
- 5. Данные будут отправлены на сервер.
- 6. Чтобы пользователи могли начать работу, отправьте каждому пользователю файл проекта. Каждый пользователь должен работать со своей копией проекта.

### <span id="page-8-0"></span>2.5. Обновление подсистемы совместной работы

Чтобы в более новой версии Renga Professional продолжить работу над проектом, созданным в предыдущих версиях необходимо обновить Renga Professional и Renga Collaboration Server.

- 1. Сохраните проекты пользователей под новым именем, явно обозначив версию Renga Professional, на которой он создан.
- 2. Синхронизируйте проекты пользователей с сервером. Проследите, что все изменения собраны в одном файле.
- 3. Сохраните проект со всеми данными. После этого не вносите изменения до установки новой версии Renga Professional и Renga Collaboration Server.
- 4. Переустановите Renga Professional на компьютерах пользователей, см **2.2. [Установка](#page-6-2) Renga Professional на рабочем месте [пользователя](#page-6-2)**.
- 5. Установите новую версию Renga Collaboration Server , см. **2.1. [Установка](#page-6-1) и настройка сервера [совместной](#page-6-1) работы**.
- 6. После успешной установки откройте проект в новой версии Renga Professional, задайте настройки сервера, и нажмите Опубликовать, см. **2.4. [Публикация](#page-7-1) проекта**.
- 7. После этого сохраните проект и отправьте его пользователям.

# <span id="page-9-0"></span>3. ПРОВЕРКА ПОДСИСТЕМЫ СОВМЕСТНОЙ РАБОТЫ RENGA PROFESSIONAL

Подсистема совместной работы автоматизированной системы проектирования считается работоспособной, если в результате действий, изложенных в разделе **2. [Настройка](#page-6-0)**, при открытии опубликованного проекта в Заголовке окна Renga Professional на рабочем месте пользователя отображается **ИмяПроекта (В совместном доступе) - Renga - Подключено к серверу ИмяСервера**.

# 4. ДОПОЛНИТЕЛЬНЫЕ ВОЗМОЖНОСТИ

<span id="page-10-0"></span>После публикации проекта на сервере в папке установки Renga Collaboration Server\Projects ведется журнал проекта. В нем описываются все изменения проекта после публикации.

На компьютере пользователя в папке %LocalAppData%\Renga Software\Renga также ведется журнал проекта, в котором отображаются действия пользователя и изменения, пришедшие при синхронизации.

Имена журналов проекта на сервере и на компьютерах пользователей и имя файла проекта на сервере совпадают.

Чтобы сохранить текущее состояние журнала в удобном расположении на диске:

- 1. На Основной панели в меню **Синхронизировать** нажмите **Открыть журнал проекта**.
- 2. В появившемся Блокноте выберите **Файл Сохранить как...**.

Для просмотра и анализа журналов проекта рекомендуем использовать табличный редактор или систему бизнес-анализа.

## <span id="page-11-0"></span>5. СООБЩЕНИЯ СИСТЕМНОМУ АДМИНИСТРАТОРУ

— Нет соединения с сервером, поэтому синхронизация не может быть выполнена. Настройте соединение с сервером и попробуйте снова. При возникновении сообщения проверьте есть ли подключение к сети, правильность настроек подключения (см. **2.3. Настройка рабочего места [пользователя](#page-7-0)**)

— Проект не опубликован на сервере, поэтому синхронизация не может быть выполнена. Опубликуйте проект на сервере и попробуйте снова. Опубликуйте проект на сервере, как описано в разделе **2.4. [Публикация](#page-7-1) проекта**.

— Пользователь с таким именем уже подключен к серверу, поэтому синхронизация не может быть выполнена. Выберите другое имя. Измените имя пользователя в настройках, см. **2.3. [Настройка](#page-7-0) рабочего места [пользователя](#page-7-0)**.

— Невозможно подключиться к серверу с указанным ключом доступа. Введите ключ доступа еще раз. Если возникла проблема, обратитесь к системному администратору. В настройках укажите ключ доступа, заданный при установке Renga Collaboration Server, см. — Для подключения к серверу совместной работы укажите следующие сведения:

Имя пользователя:

Имя сервера:

Порт

Задайте указанные данные в настройках, см. **2.3. Настройка рабочего места [пользователя](#page-7-0)**.